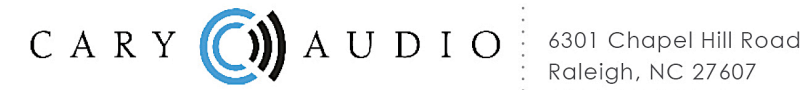

Raleigh, NC 27607 919-355-0010 phone 919-573-9573 fax www.caryaudio.com

## Firmware Upgrade & Installation for the DMC-600 & DMC-600SE

You will need an active USB to serial (RS-232) adapter cable for this upgrade. We suggest the Gigaware® 6 foot USB-A to Serial Cable, Model 26-949.

Steps to upgrade the DMC-600 & DMC-600SE software.

- 1) Before you begin, verify the current firmware version on the unit by pressing 8,5,2,1, (quickly) on the hand held remote. If your firmware is in need of updating, be sure to download the Firmware upgrade from the DMC-600 or DMC-600SE web page and save it to your desktop. You must also download HyperTerminal from the prodcut page as well and install the progam on your computer prior to proceeding.
- 2) Open HyperTerminal in Windows and set the connection as follows:
	- a) Use a USB to RS232 cable, USB side connects to PC and RS232 side connects to the DMC-600 (600SE).
	- b) Select COMX (COM port the USB cable is connected to) in "connect using" and press OK.

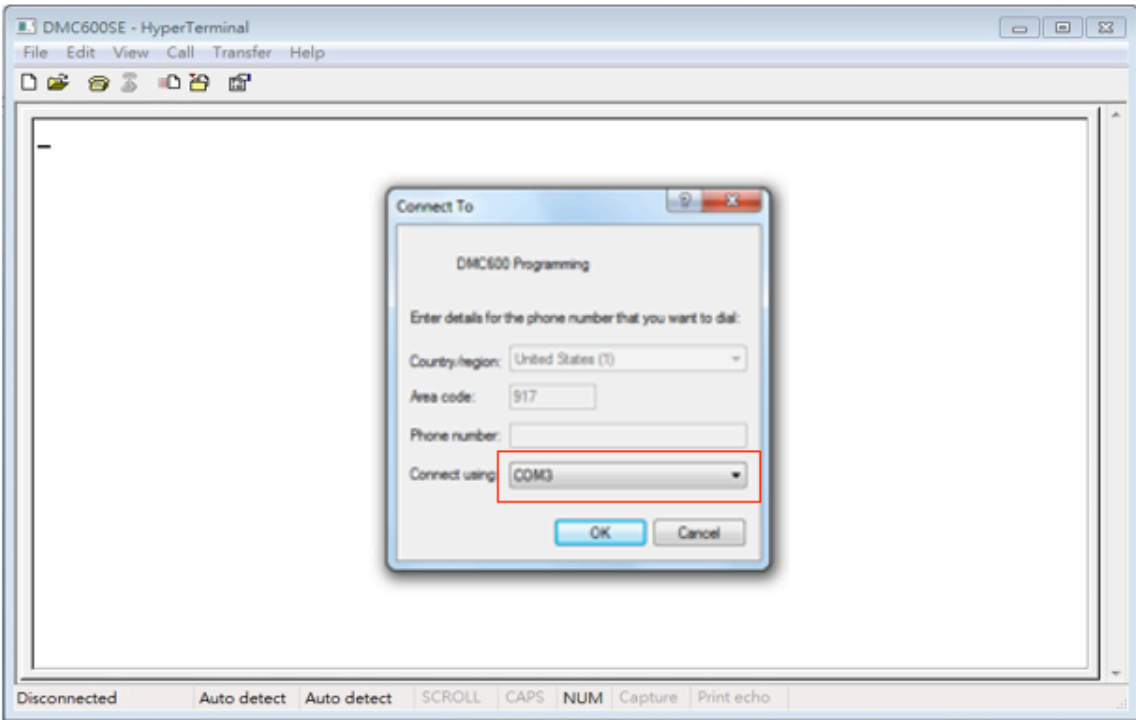

c) Setting for com port: Band Rate: Select 115200 Data Bits: Select 8 Parity: Select None Stop Bits: Select 1bit Hand Shaking: Select None and press OK

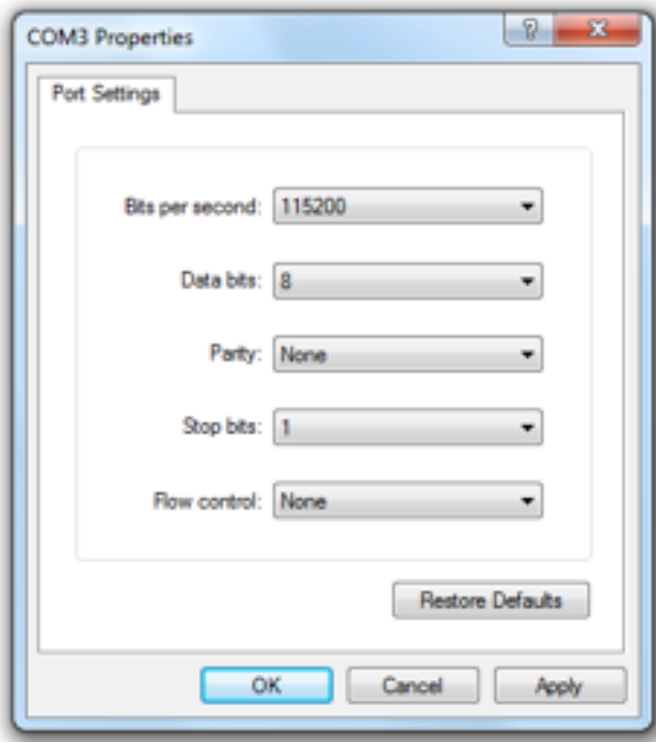

3) Plug in the POWER CABLE to DMC-600(600SE) and input "S" within 3 seconds when the message appears on the screen in Hyper Terminal.

Please input "S"Enter the IAP MODE around 3S - 1S

The machine has successfully entered the upgrade mode when the following message is shown. If the message was not shown, un-plug the POWER CABLE and plug in the POWER CABLE to DMC-600(600SE) again, and start over from Step 2.

Download Image To the STM32F10x Internal Flash

Please Select the BIN file, use the Ymodem protocol

Waiting for the file to be sent  $\ldots$  (press 'a' to abort)

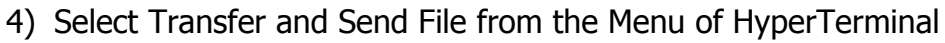

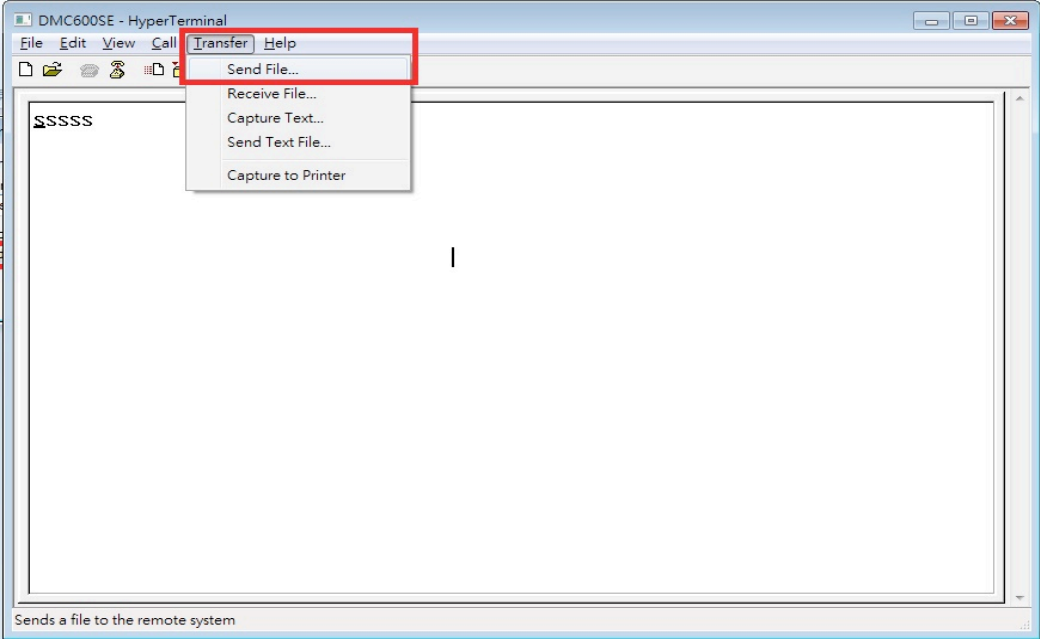

Click Browse to select the upgrade bin file for either DMC-600 or DMC-600SE (depending on which unit you are upgrading) from the destop or wherever you save it to when it was downloaded. Select Ymodem in Protocol and press Send.

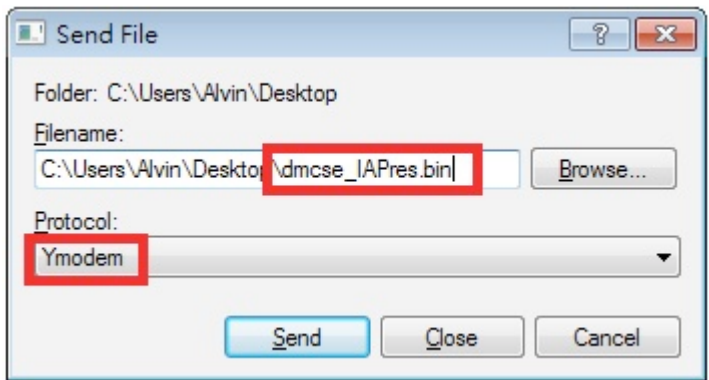

5) The machine has successfully upgraded when the following message is shown.

Programming Completed Successfully!

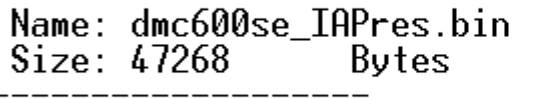

Wait 3S after auto run application or manual reboot If the message was not shown, start over from Step 2.

- 6) Please restart the DMC-600 after software upgrade by pressing 8,5,2,5, (quickly) on the hand held remote to re-set the DMC-600 (600SE).
- 7) To verify the new version was installed correctly, press 8,5,2,1, (quickly) on the hand held remote to verify the date and version of the software.